## **Sikker korrespondance med Odense Katedralskole**

Hvis du har bedt om en sikker korrespondance med Odense Katedralskole, vil du modtage en mail, som ser ud som nedenstående (alt efter dit mailprogram og din mailudbyder kan udseendet variere):

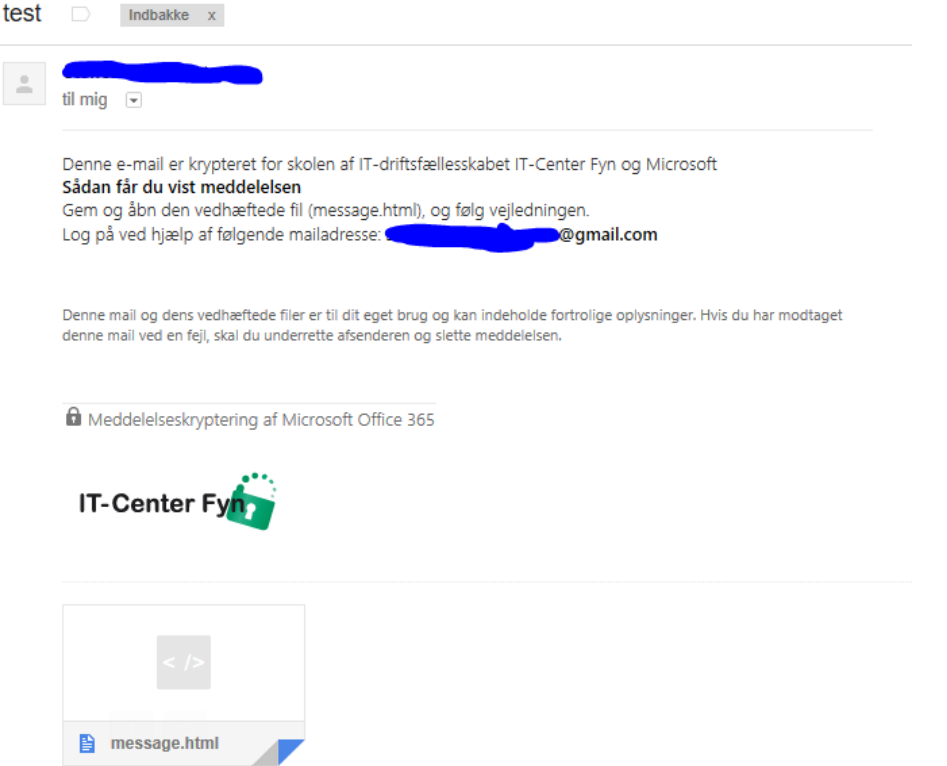

Den vedhæftede fil skal gemmes på din computer og herefter åbnes. Den vedhæftede fil åbner i en browser, og du kan få adgang til den krypterede besked på to måder: 1. vha. en Microsoft-konto eller 2. vha. en engangskode.

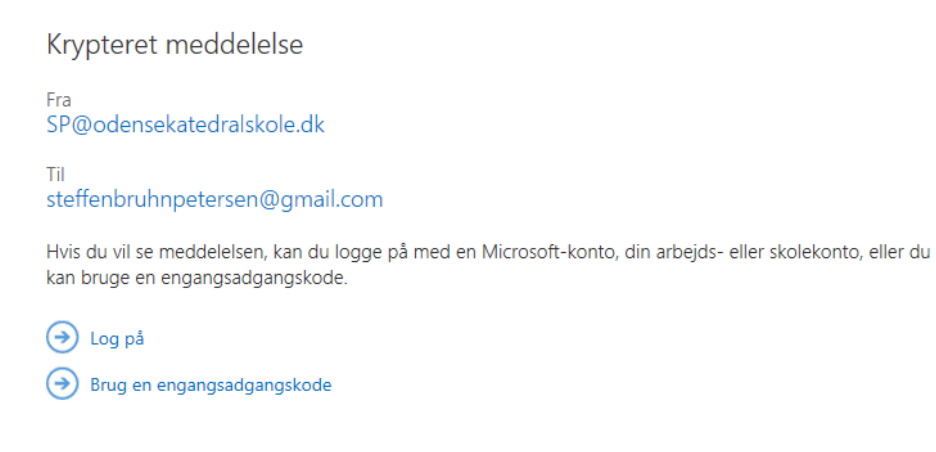

Meddelelseskryptering af Microsoft Office 365

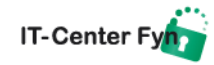

## Vælges engangskode kommer en ny mail med koden.

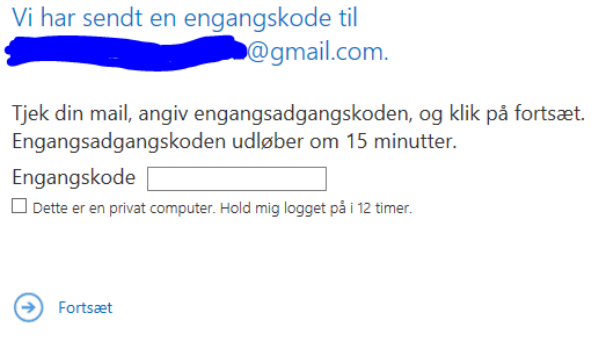

Har du ikke modtaget engangskoden? Kontrollér din mappe med uønsket post, eller få en anden engangskode.

Når koden er indtastet trykkes Fortsæt og herefter åbner mailen, som kan besvares ved at trykke Svar til alle eller via rullemenuen på en af de andre muligheder.

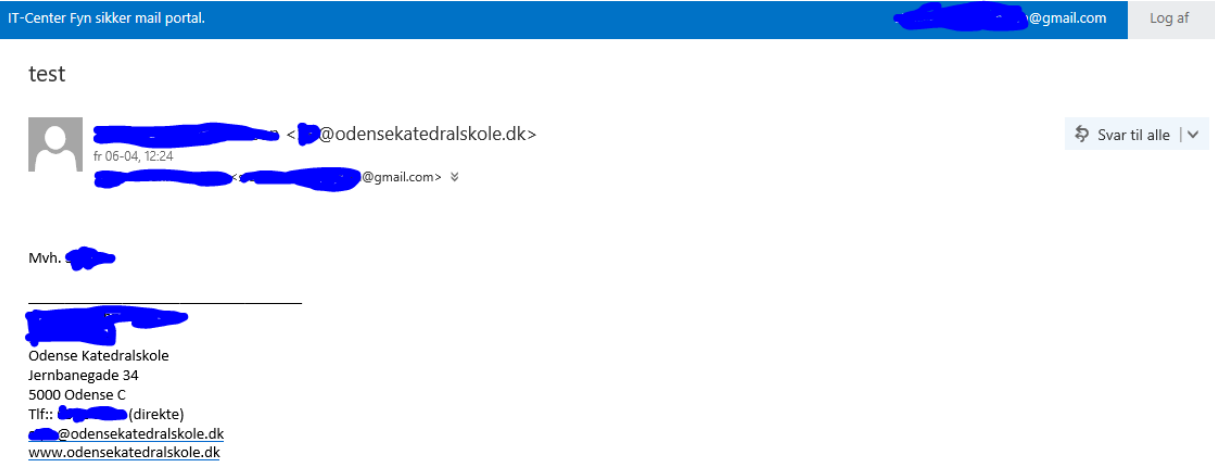

Du kan nu skrive dit svar og trykke Send:

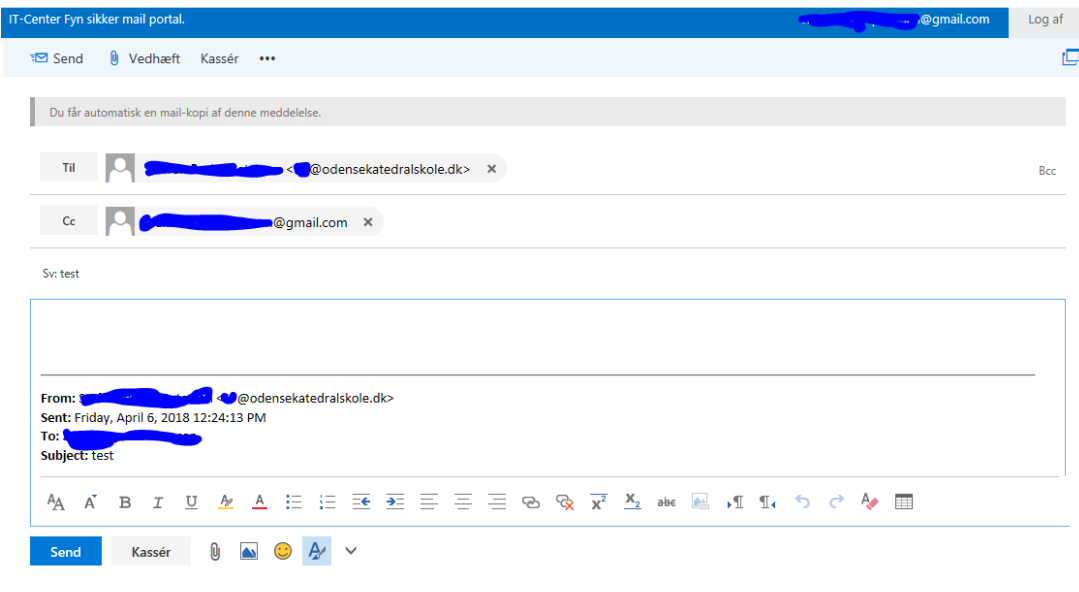

nd Denne mail og dens vedhæftede filer er til dit eget brug og kan indeholde fortrolige oplysninger. Hvis du har modtaget denne mail ved en fejl, skal du underrette afsenderen og slette meddelelsen.

IT-Center Fyn

Dit svar sendes herefter krypteret til Odense Katedralskole.